# **Apresentação**

O processo de inventário permite que seja realizada a manutenção de inventário rotativo / geral e inventário loja, possibilitando utilizar o Mymix Mobile para agilizar o processo e todas as funcionalidades pertencentes ao processo de manutenção e montagem de inventário. Esse processo é realizado na rotina **6107 – Manutenção de Inventário Rotativo**.

Este tutorial orienta o usuário a montar inventário rotativo/geral e inventário loja.

**Abaixo, descrição da criação e das últimas alterações efetuadas no documento.**

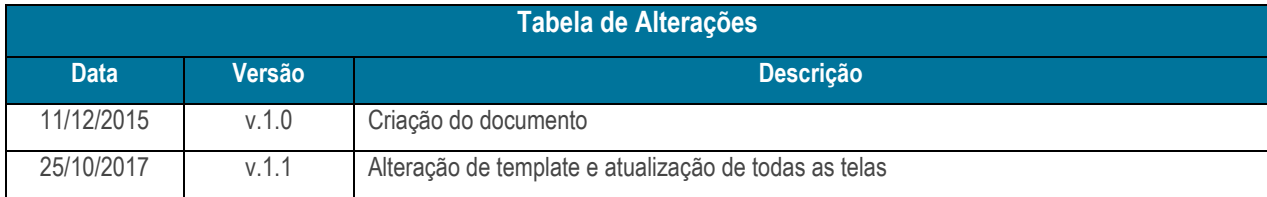

### **1. Procedimentos iniciais**

Para utilizar o processo de inventário são necessários os seguintes procedimentos iniciais:

- Atualizar as rotinas:
	- **6000 – Manutenção Banco de Dados**, a partir da versão 28.00.06.001;
	- **6107 – Manutenção de Inventário Rotativo**, a partir da versão 28.00.06.001.
- Marque como **Sim** o parâmetro **3989 - Congelar o estoque no inventário da 6107**, da rotina **132 – Parâmetros da Presidência**.

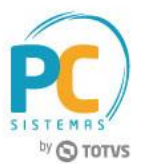

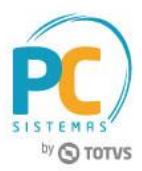

## **2. Montar Inventário Rotativo / Geral**

Para realizar o processo montar inventário rotativo/geral, efetue os seguintes procedimentos:

- 2.1 Acesse a rotina **6107 – Manutenção de Inventário Rotativo**;
- 2.2 Na tela inicial, aba **Inventário Rotativo/Geral** informe a **Filial**, os demais campos preencha conforme necessidade, em seguida clique o botão **Pesquisar**;

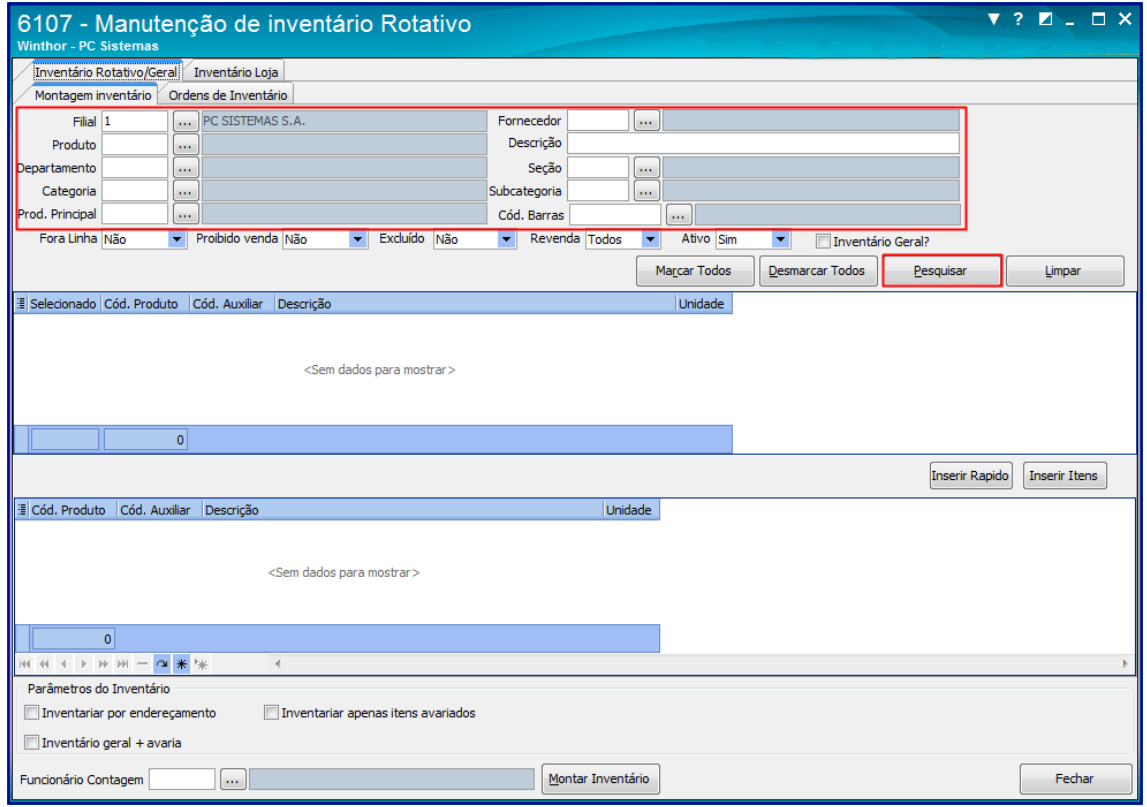

**Observações:**

- **Inventário Geral?:** Inventaria todos os produtos de uma loja.
- **Fora Linha:** Pesquisa os produtos que não são mais comercializados. Esta opção e previamente cadastrada através da rotina **6103 - Gerenciamento de produtos**.
- **Proibido Venda:** Pesquisa os produtos proibidos para venda. Esta opção e previamente cadastrada através da rotina **6103 - Gerenciamento de produtos**.
- **Excluído:** Pesquisa os produtos excluído do estoque.
- **.Revenda:** Pesquisa os produtos de revenda. Esta opção e previamente cadastrada através da rotina **6103 - Gerenciamento de produtos**.
- **Ativo:** Pesquisa os produtos ativo para venda.
- 2.3 Selecione o produto, conforme necessidade, em seguida clique o botão **Inserir Itens**;

© Todos os direitos reservados. – PC Sistemas – v. 1.1 Data: 25/10/2017 RQ.GBC.001 v.1.2 Página **2** de 17

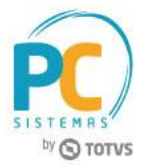

2.4 Clique em uma das opções da caixa **Parâmetros do Inventário**, conforme necessidade;

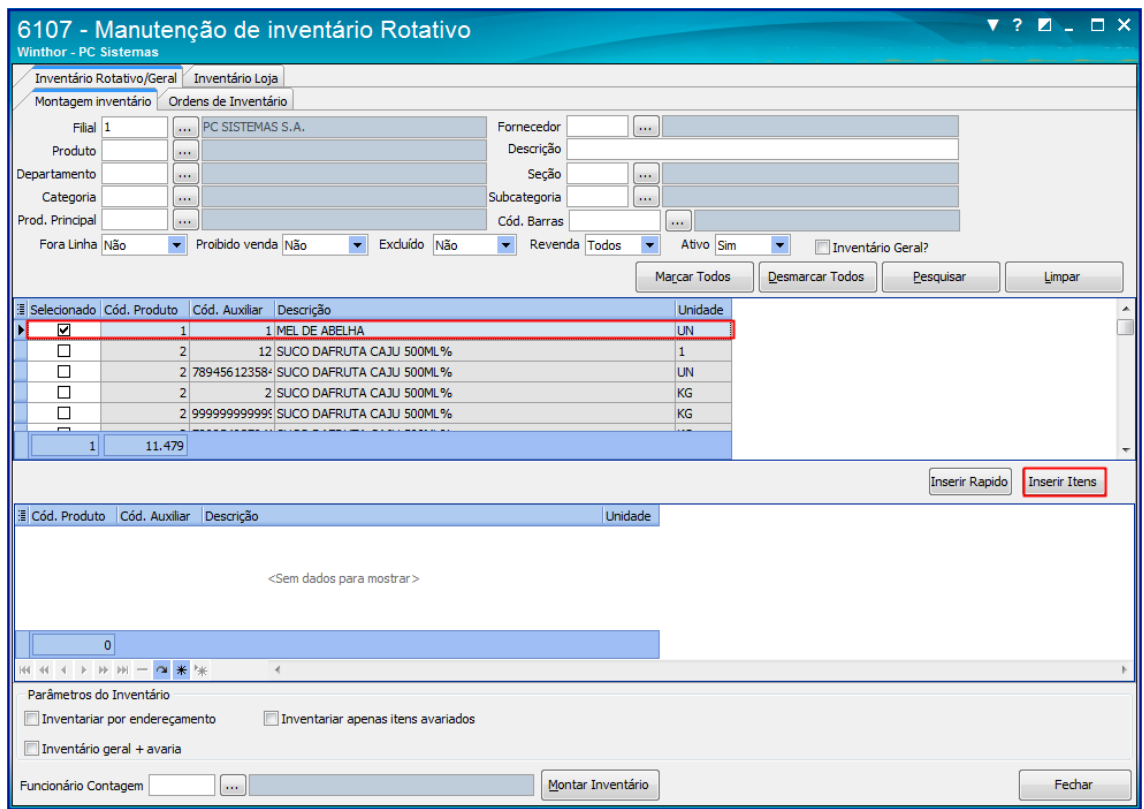

#### **Observações:**

A caixa Parâmetros do Inventário possui três opções auxiliares:

- **Inventário geral + avaria:** Permite gerar inventário de todos os produtos, inclusive os avariados.
- **Inventariar por endereçamento:** Permite gerar inventário produtos por endereçamento. Esta opção e previamente cadastrada através da rotina **6027 - Gerenciamento de Endereço de Produtos**.
- **Inventariar apenas itens avariados:** Permite gerar inventário produtos avariados (vencidos, quebrados, etc.)

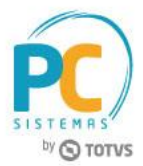

2.5 Selecione o **Funcionário Contagem** em seguida clique o botão **Montar Inventário**;

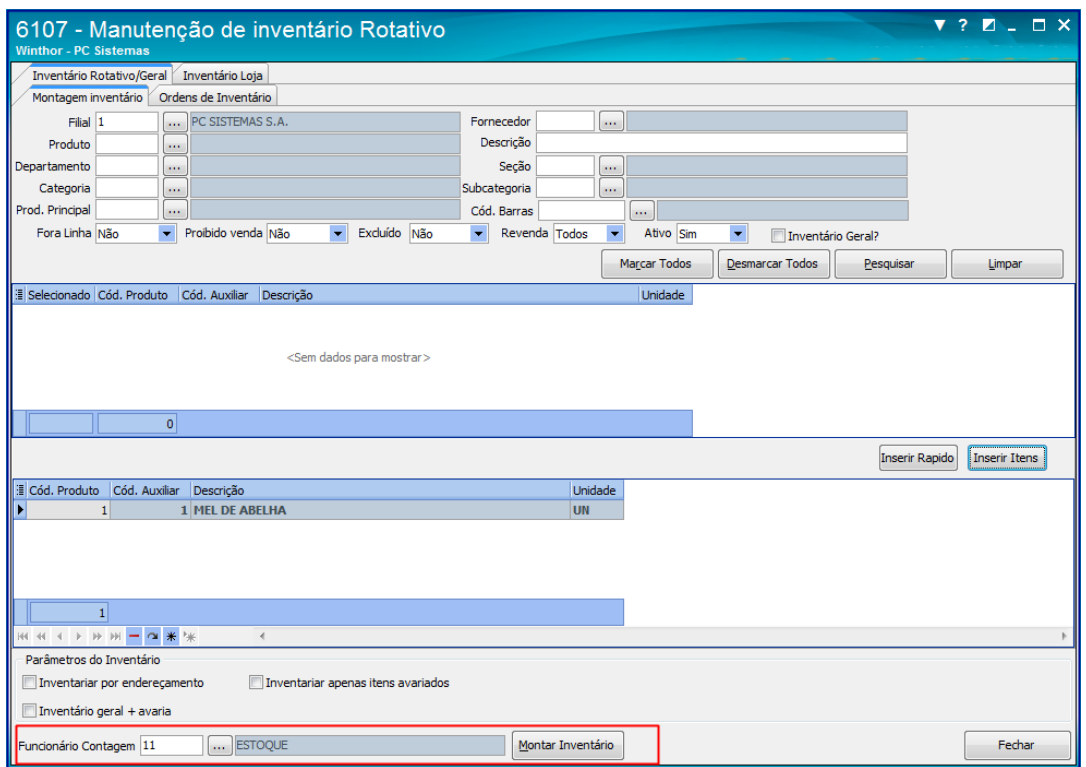

2.6 Será apresentada tela informando que inventário foi gerado com sucesso;

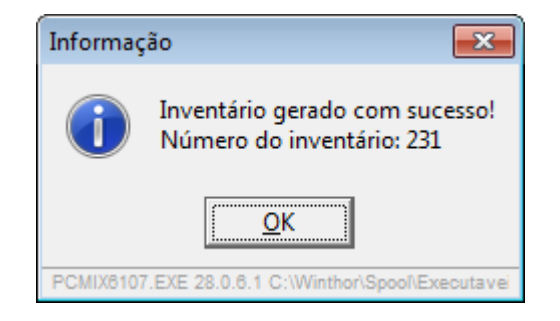

**Observações:**

- Para gerar um inventário sem vincular o funcionário é necessário utilizar a aba **Inventário Rotativo/Geral**;
- A contagem poderá ser realizada através do **Mymix Mobile**.

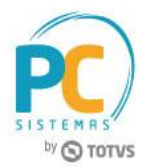

2.7 Acesse a aba **Ordens de Inventário**, caso necessário, selecione o **Período** e **Status** em seguida clique o botão **Pesquisar**;

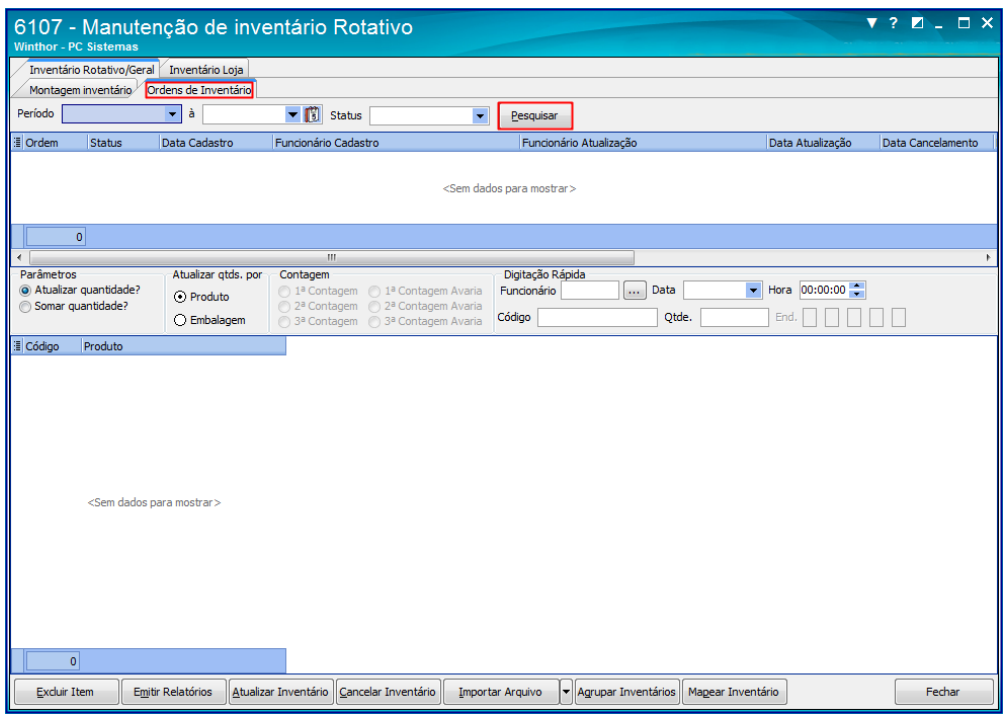

- 2.8 Na caixa Parâmetros selecione uma das opções desejadas:
	- **Atualizar quantidade?:** Substitui o valor da primeira contagem, mantendo sempre atualizado os dados da última verificação evitando divergências nas informações.
	- **Somar quantidade?:** Soma a quantidade dos produtos contados, facilitando o processo do inventário.
- 2.9 Na caixa Contagem selecione a **1ª Contagem**;

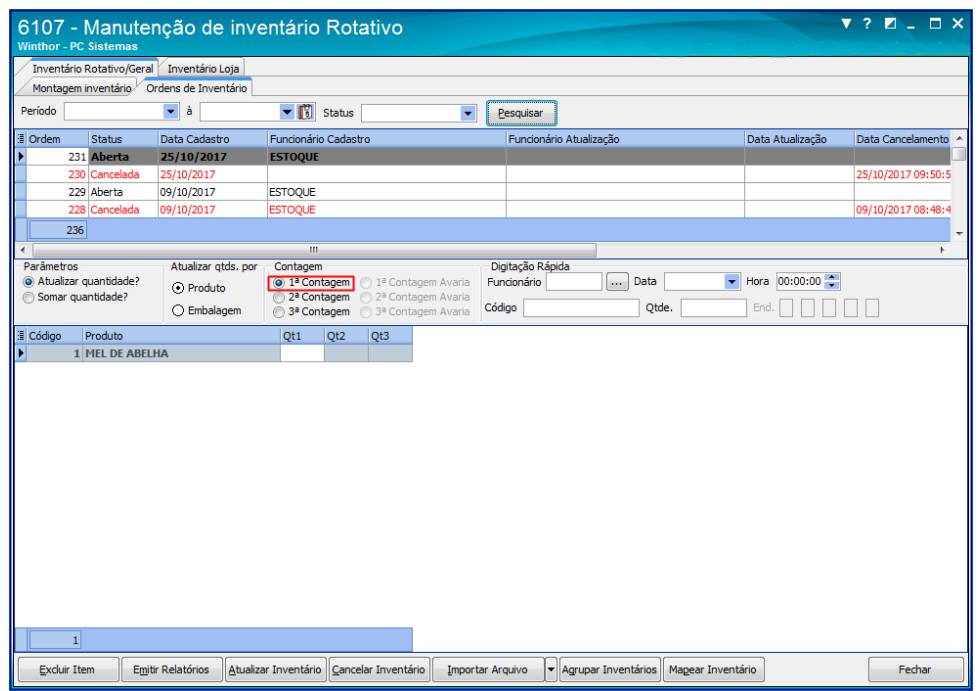

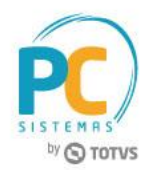

**Observação:** a opção Contagem realiza três contagens do (s) produto (s). Caso necessário é possível escolher entre uma delas ou somá-las. Esta ação evita divergências de quantidade no estoque.

2.10 Na caixa **Digitação Rápida informe o Funcionário**, **Data**, **Código**, **Qtde**. (quantidade contada) e demais campos conforme necessidade em seguida tecle **Enter**;

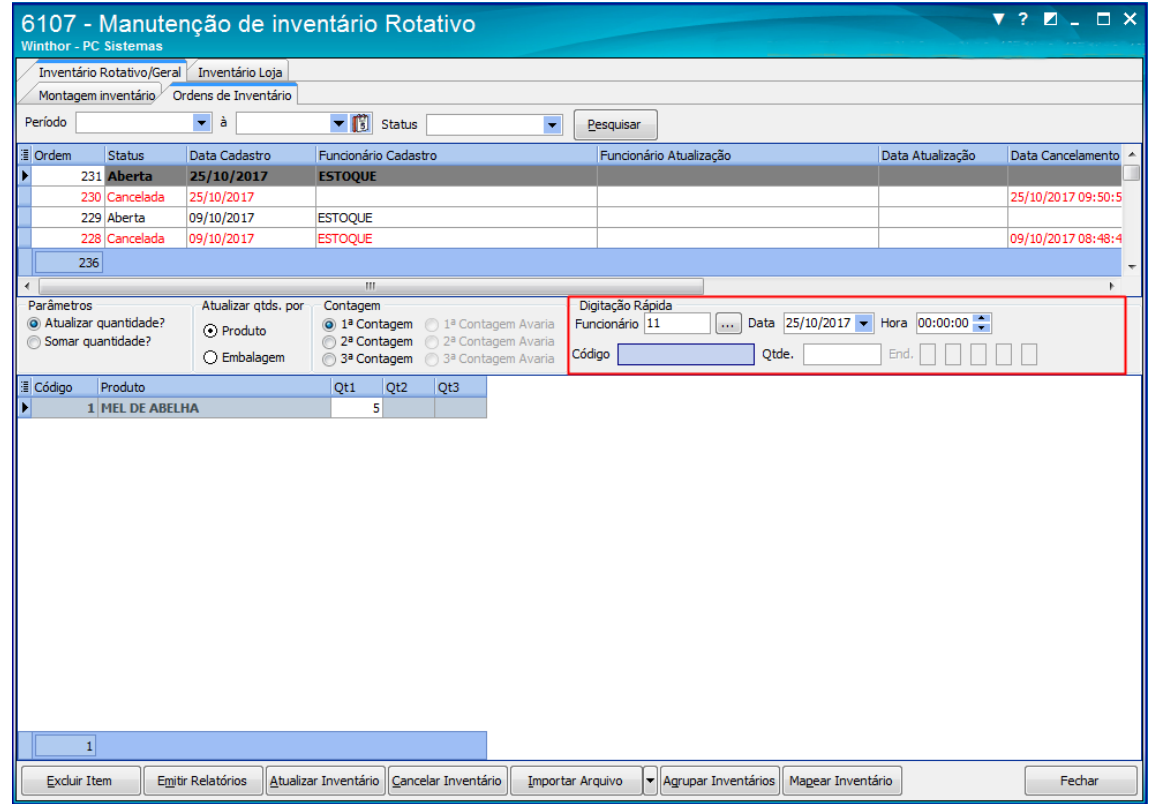

#### **Observações:**

- Para cada contagem realizada deverá informar o código do produto e quantidade;
- Para facilitar esta ação poderá utilizar o Mymix Mobile.
- As caixas Parâmetros e Contagem são relacionadas ao processo da Digitação Rápida.
- Caso informe a quantidade do (s) produto (s) diretamente no campo Qt. 1 não será considerada a soma e atualização da caixa Parâmetros.

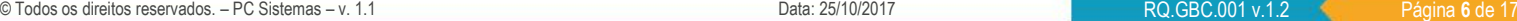

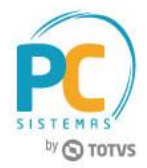

2.11 Clique o botão **Emitir Relatórios**;

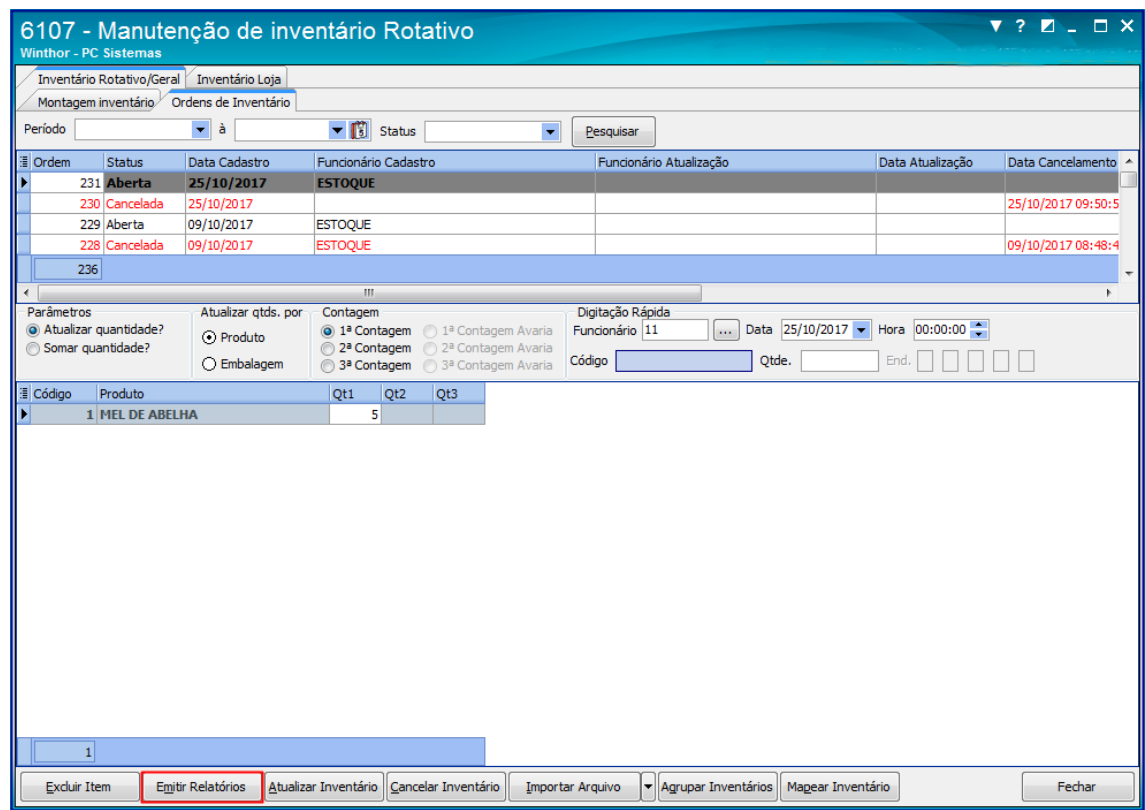

2.12 Na tela **Emitir Ordem Inventário** selecione o **Tipo de Relatório** desejado e demais opções conforme necessidade, em seguida clique o botão **Imprimir**;

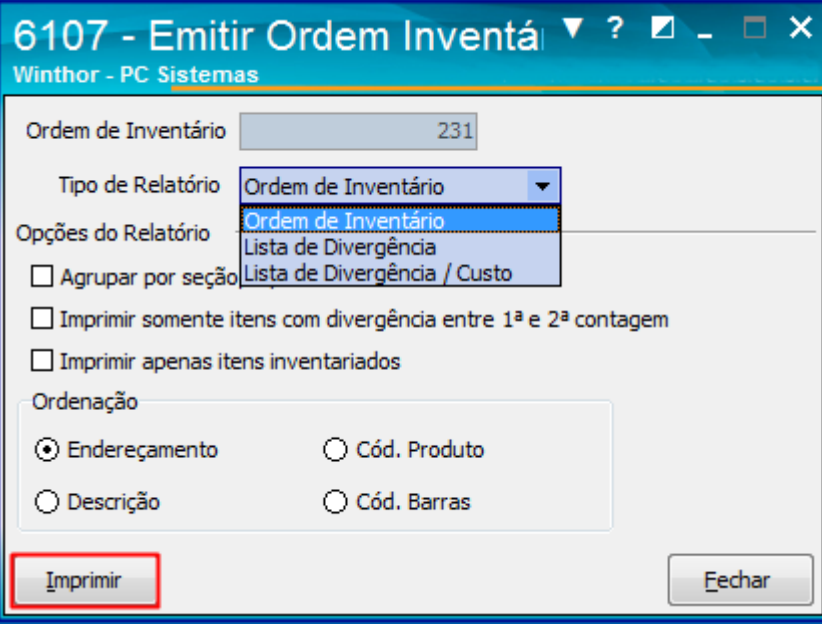

**Observação:** a contagem do (s) produto (s) e feita de forma manual, afim de proporcionar um gerenciamento de estoque mais seguro, evitando possíveis fraudes ou divergência nas informações.

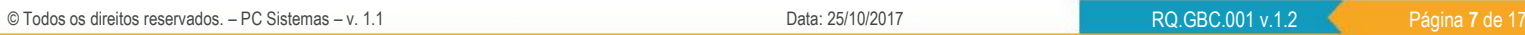

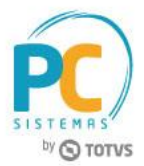

2.13 Confira os dados gerados no relatório de acordo com o tipo de relatório;

Relatório tipo Ordem de Inventário:

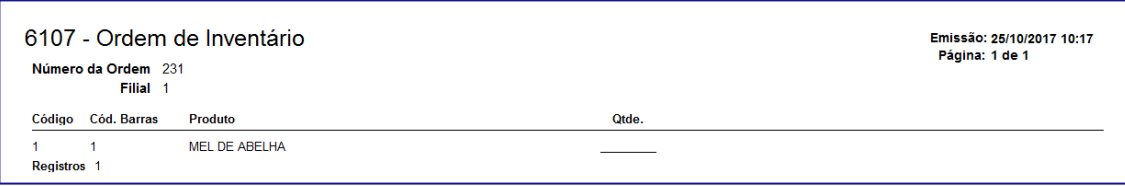

Relatório tipo Lista de Divergência:

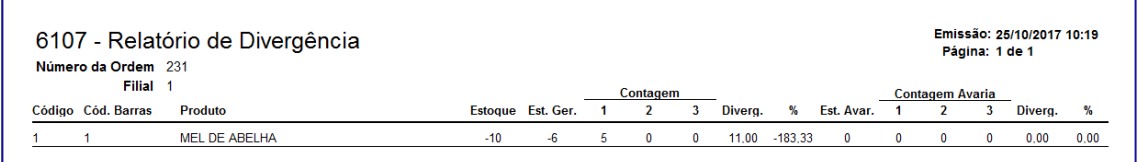

**Observação:** caso necessário é possível informar a % (porcentagem) da divergência utilizando a opção **Imprimir itens** com divergência acima de %.

Relatório tipo Lista de Divergência / Custo:

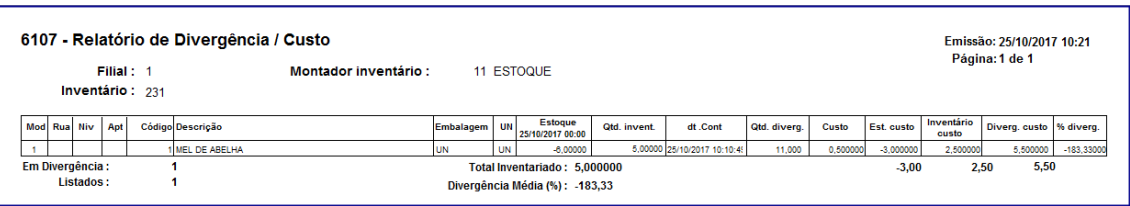

2.14 Clique o botão **Atualizar Inventário** e selecione a opção de atualização desejada. Este processo realiza a baixa do produto no estoque;

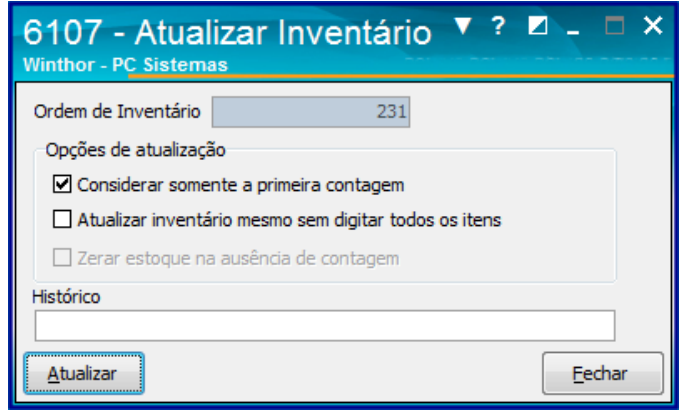

#### **Observações:**

 **Considerar somente a primeira contagem:** Considera somente a primeira contagem realizada através do campo Qt 1.

© Todos os direitos reservados. – PC Sistemas – v. 1.1 Data: 25/10/2017 RQ.GBC.001 v.1.2 Página **8** de 17

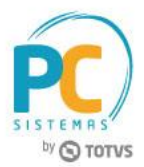

- **Atualizar inventário mesmo sem digitar todos os itens:** Atualiza o inventário sem que tenha informado todos os itens (quantidade, produto, etc).
- **Zerar estoque na ausência de contagem:** Caso não informe a contagem do produto (s), esta opção zera o mesmo no estoque.
- **Histórico:** Adiciona um comentário no inventário.
- 2.15 Clique o botão **Atualizar** para concluir o procedimento;
- 2.16 Clique o botão **Excluir Item** caso deseje retirar algum produto selecionado;
- 2.17 Utilize o botão **Cancelar Inventário** para desfazer o processo de inventário caso necessário;

**Observação:** as informações do (s) inventário (s) cancelado (s) ficarão gravados para visualização através dos campos

#### **Data Cancelamento** e **Funcionário Cancelamento**.

2.18 Clique o botão **Agrupar** Inventários;

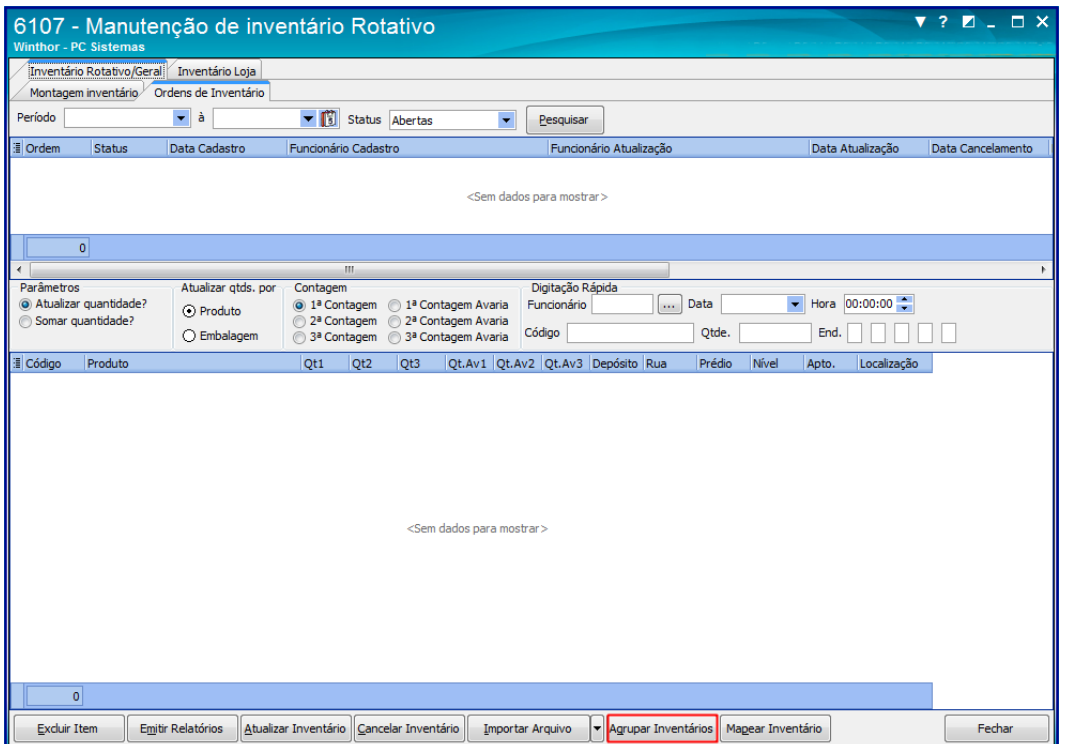

**Observação:** esse processo realiza a unificação dos inventários, criados nos diferentes locais de exposição do produto. É criado um inventário por local no momento da contagem, e antes da atualização utiliza-se a opção Agrupar Inventários para realizar a unificação, somando as contagens dos produtos realizados em locais de exposição diferentes.

#### **Exemplo:**

Tenho um produto X guardado no depósito e também exposto na seção de limpeza, porém, devido a uma promoção no estabelecimento, existe o mesmo produto exposto na ponta da gôndola da entrada da loja. No momento do inventário, foi dividida a contagem dos produtos por local, onde, pessoas diferentes realizam as contagens em seções diferentes. O produto X consta em três inventários, para que não haja um ajuste de estoque do produto, é necessário utilizar o agrupamento dos relatórios.

© Todos os direitos reservados. – PC Sistemas – v. 1.1 Data: 25/10/2017 RQ.GBC.001 v.1.2 Página **9** de 17

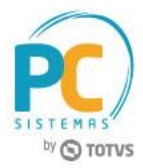

2.19 Selecione 2 ou mais inventários, conforme necessidade, em seguida clique o botão **Agrupar**;

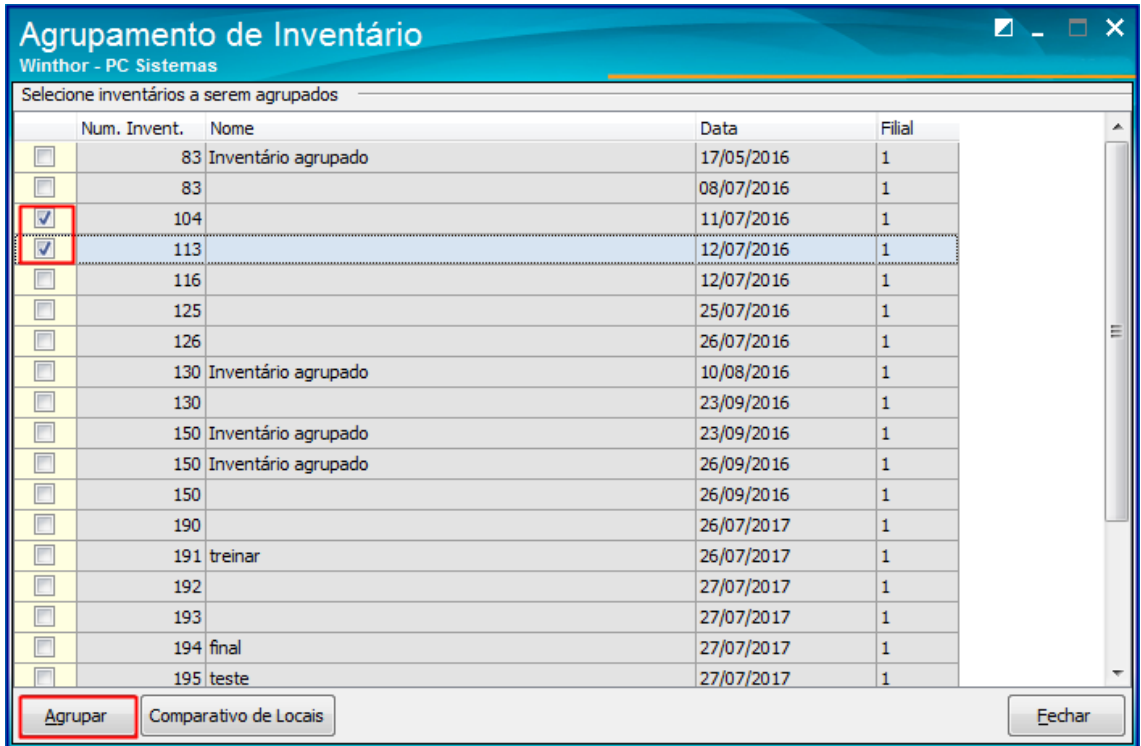

2.20 Será apresentada tela informando que, agrupamento foi realizado com sucesso.

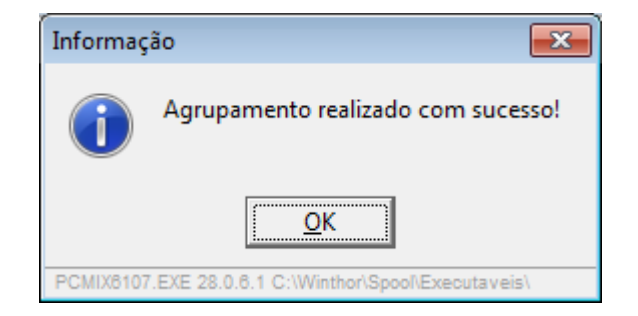

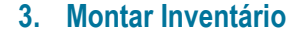

Para realizar o processo montar inventário loja, efetue os seguintes procedimentos:

- 3.1 Acesse a rotina **6107 – Manutenção de Inventário Rotativo**;
- 3.2 Na tela inicial aba **Montagem de Inventário Loja** informe a **Filial**, e demais campos conforme necessidade, em seguida clique o botão **Pesquisar**;

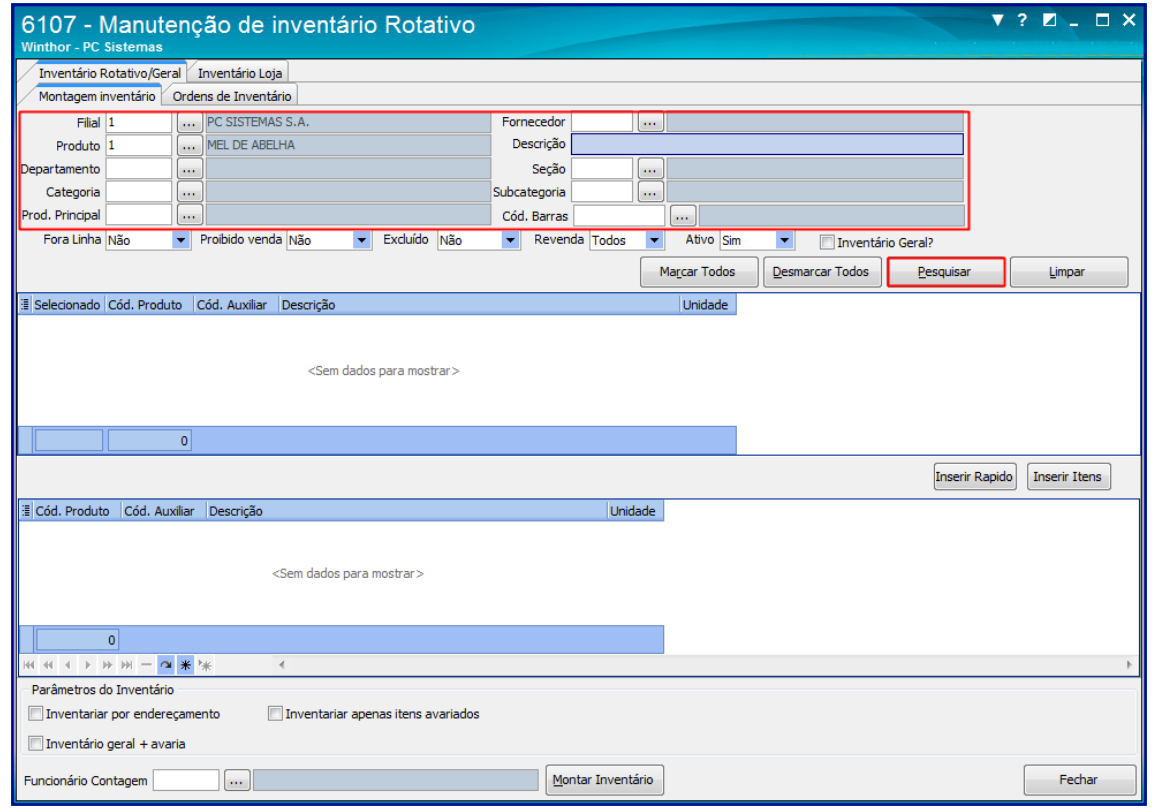

**Observações**:

- **Ao imprimir utilizar regra do inventário cego:** Realiza a contagem do (os) produto (os) de forma manual, afim de proporcionar um gerenciamento de estoque mais seguro, evitando possíveis fraudes ou divergência as informações.
- **Fora Linha:** Pesquisa os produtos que não são mais comercializados. Esta opção e previamente cadastrada através da rotina **6103 - Gerenciamento de produtos**.
- **Proibido Venda:** Pesquisa os produtos proibidos para venda. Esta opção e previamente cadastrada através da rotina **6103 - Gerenciamento de produtos**.
- **Excluído:** Pesquisa os produtos excluído do estoque.
- **Revenda:** Pesquisa os produtos de revenda. Esta opção e previamente cadastrada através da rotina **6103 - Gerenciamento de produtos**.
- **Ativo:** Pesquisa os produtos ativo para venda.

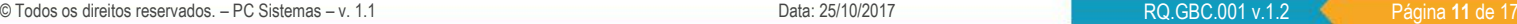

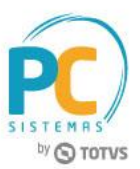

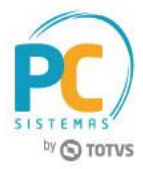

3.3 Selecione o (s) produto (s) que farão parte do inventário, em seguida clique o botão **Inserir Itens**:

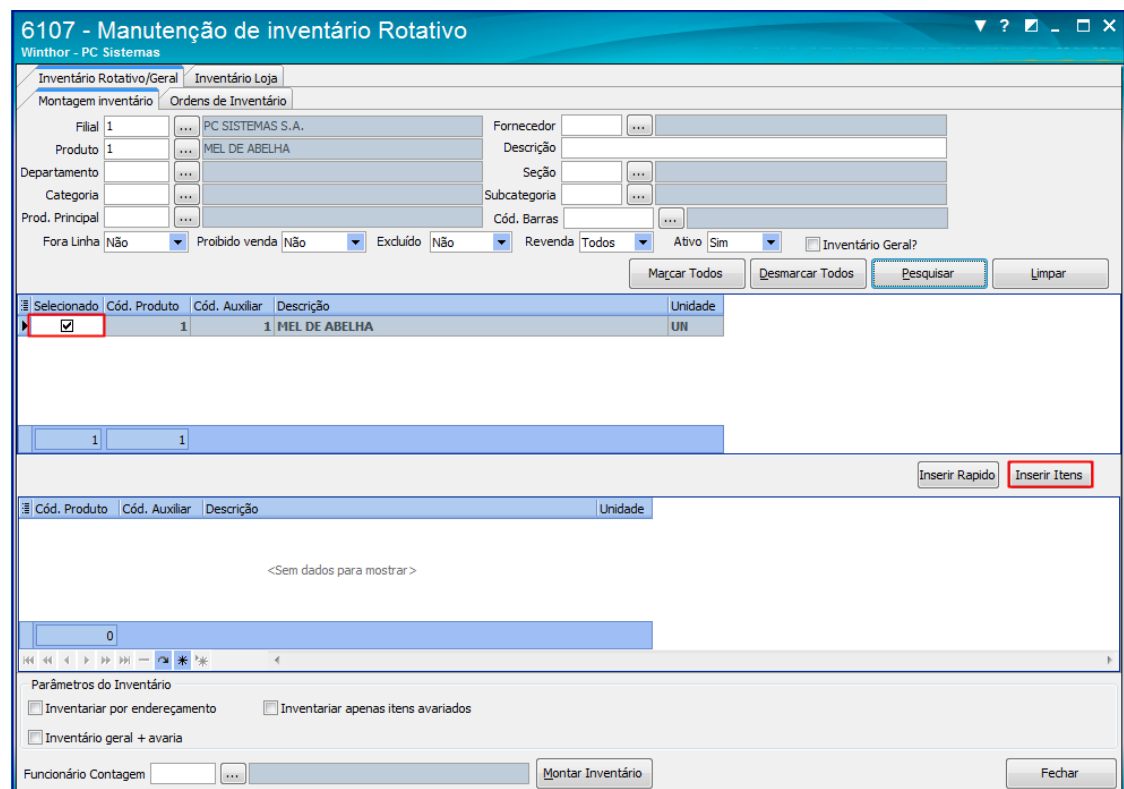

3.4 Informe o **Funcionário Expedição**, em seguida clique o botão **Gerar Inventário Loja**;

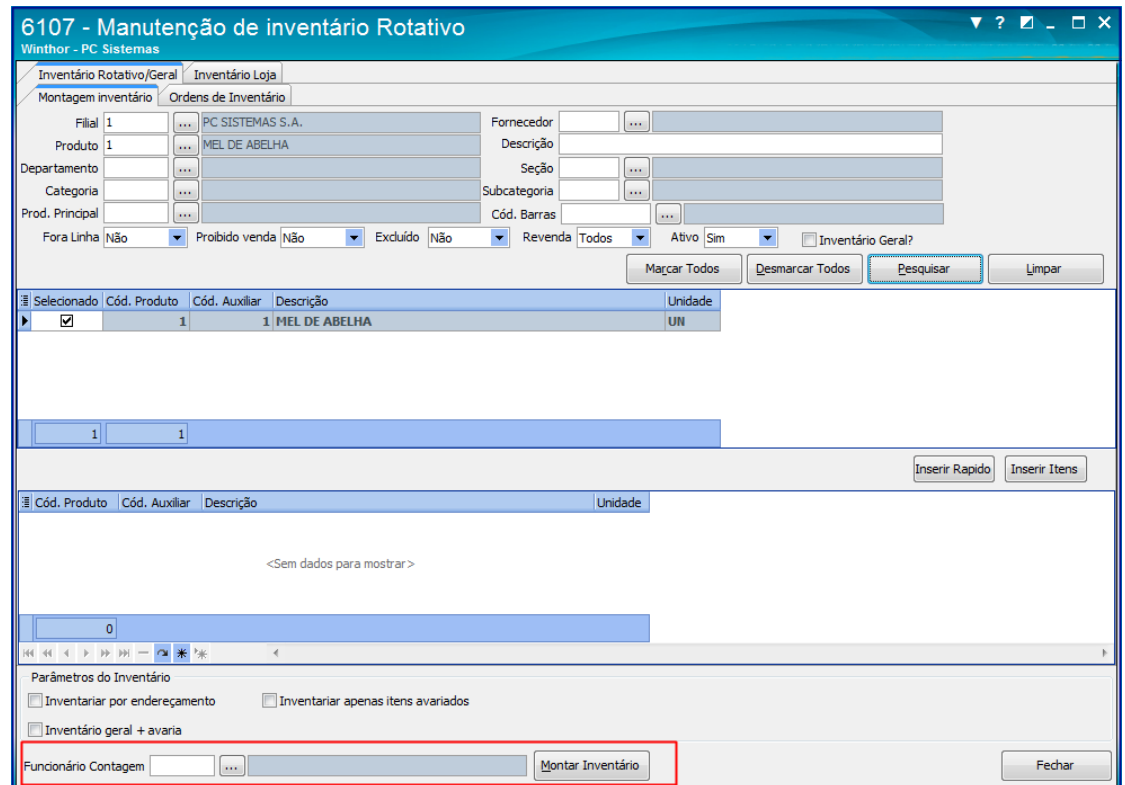

**Observação:** é possível realizar a contagem através do **Mymix Mobile**.

© Todos os direitos reservados. – PC Sistemas – v. 1.1 Data: 25/10/2017 RQ.GBC.001 v.1.2 Página **12** de 17

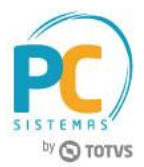

#### 3. 5 Acesse a aba **Ordens de Inventário** em seguida clique o botão **Pesquisar**;

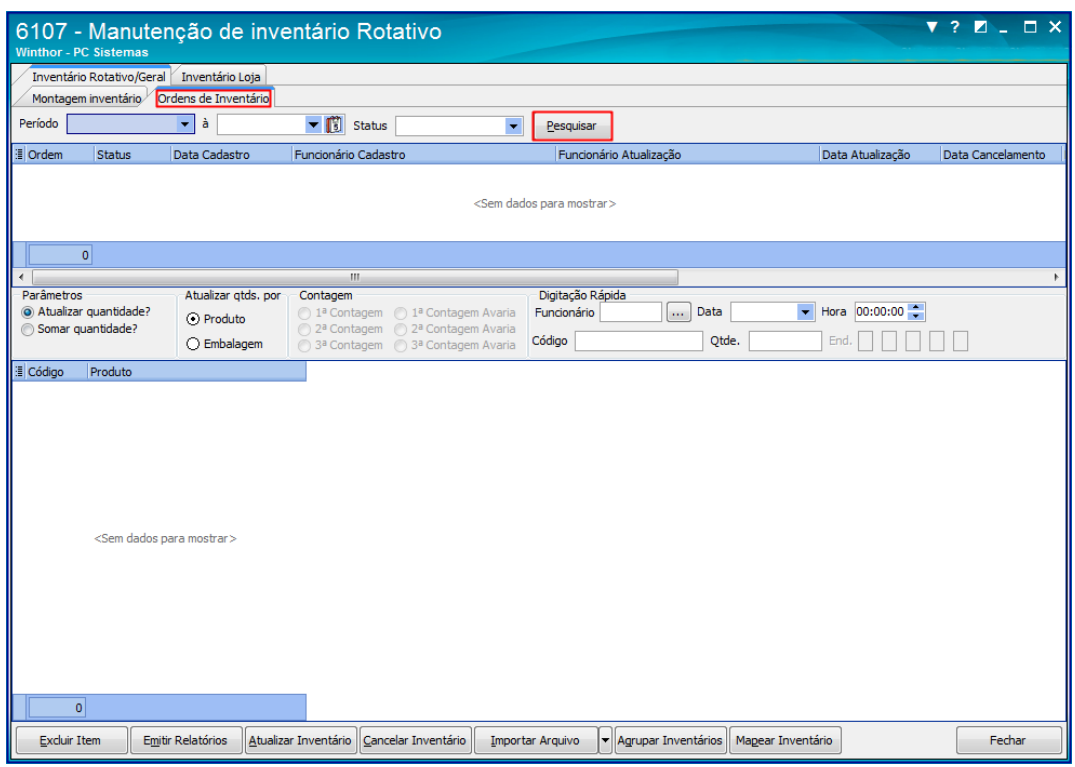

**Observações:** Caso necessário é possível informar o período da pesquisa desejada.

- 3.6 Na caixa **Parâmetros** selecione uma das opções desejadas:
	- **Atualizar quantidade?**: Utilizada para substituir o valor da primeira contagem, mantendo sempre atualizado os dados da última verificação evitando divergências nas informações.
	- **Somar quantidade?**: Utilizada para somar a quantidade dos produtos contados, facilitando o processo do inventário.

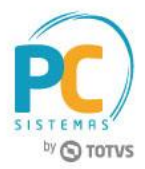

3.7 Na caixa **Contagem** selecione a opção desejada;

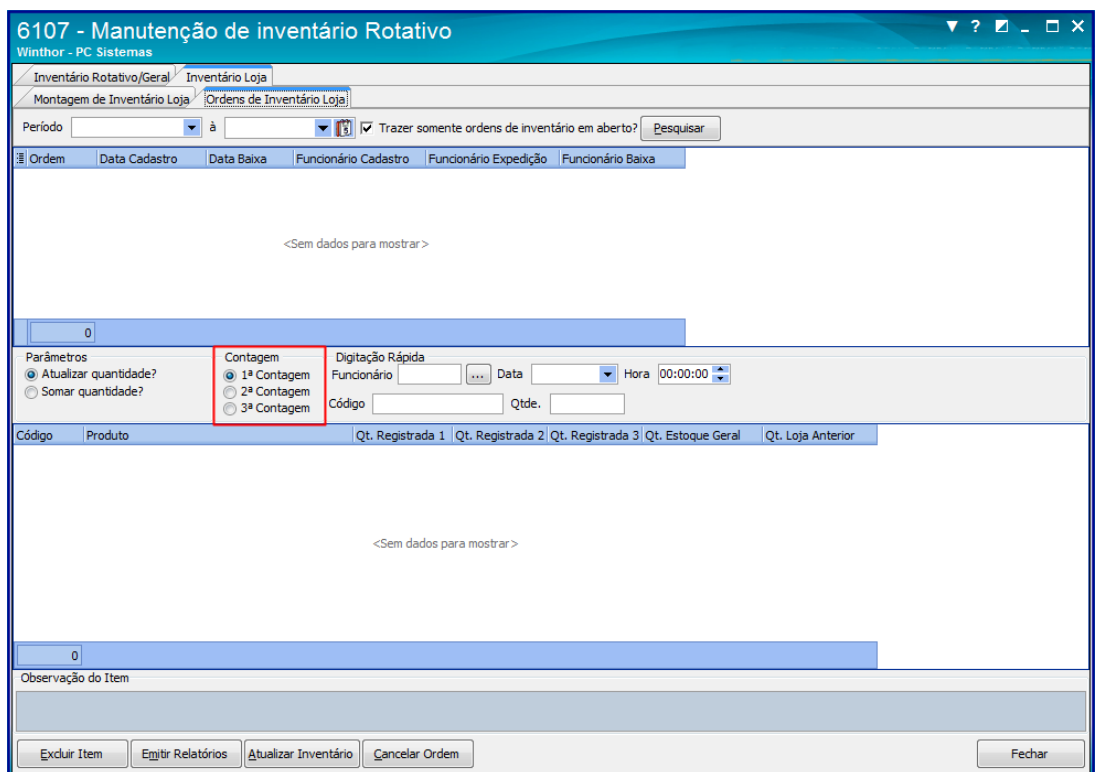

**Observação:** a opção **Contagem** realiza três contagens do (s) produto (s). Caso necessário poderá escolher entre uma delas ou somá-las. Esta ação evita divergências de quantidade no estoque.

3.8 Na caixa **Digitação Rápida** informe o **Funcionário**, **Código** do produto, **Qtde**. (quantidade) e demais campos conforme necessidade em seguida tecle **Enter**;

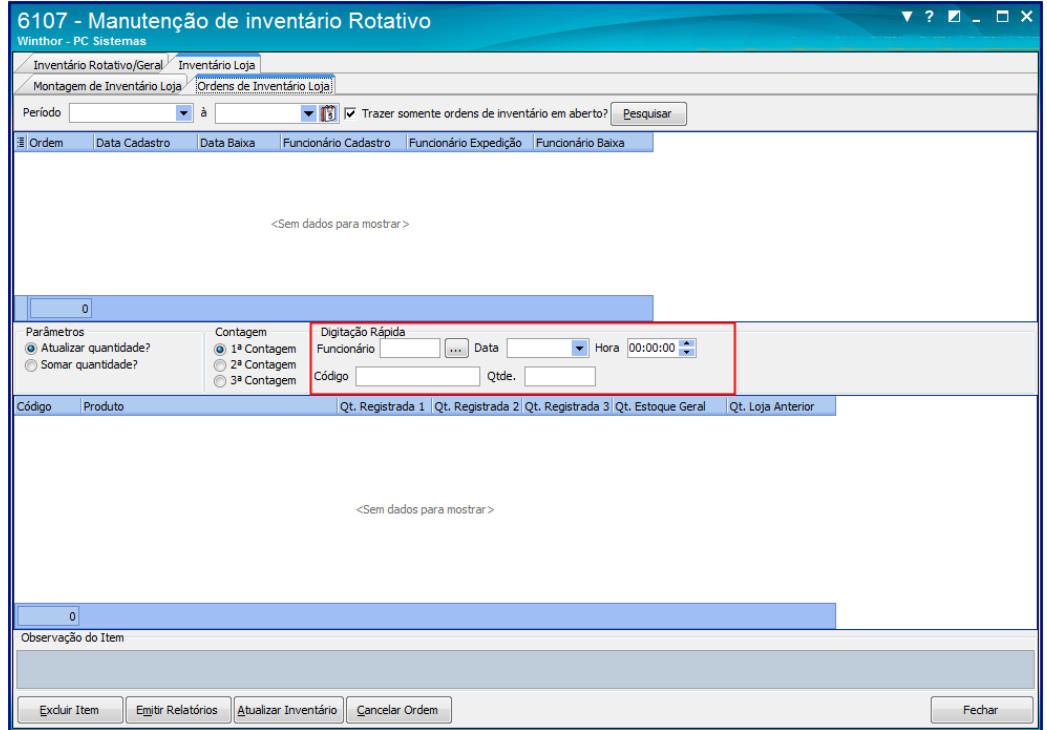

© Todos os direitos reservados. – PC Sistemas – v. 1.1 Data: 25/10/2017 RQ.GBC.001 v.1.2 Página **14** de 17

**Observações:**

- Para cada contagem realizada deverá informar o código do produto e quantidade.
- Caso necessário é possível informar a **Data** e **Hora** da contagem.
- As caixas **Parâmetros** e **Contagem** são relacionadas ao processo da **Digitação Rápida**.
- Caso informe a quantidade do (s) produto (s) diretamente no campo **Qt**. **Registrada** não serão consideradas a soma e atualização da caixa **Parâmetros**.
- 3.9 Caso necessário é possível inserir comentário através do campo **Observação do Item**;

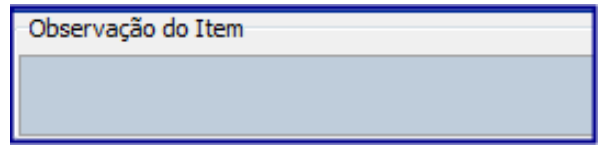

- 3.10 Clique o botão **Emitir Relatórios**;
- 3.11 Na tela **Emitir Ordem de Inventário** selecione o **Tipo de Relatório** desejado e demais opções conforme necessidade, em seguida clique o botão **Imprimir**;

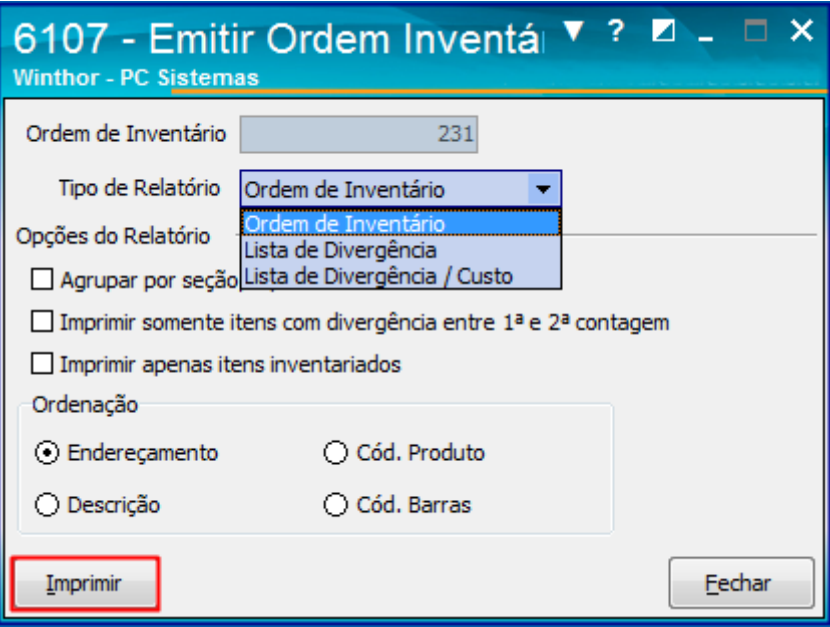

**Observação:** este relatório e utilizado para realizar a contagem (manual) informando a Qtde. (quantidade).

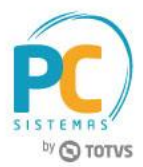

3.12 Confira os dados gerados no relatório de acordo com o tipo de relatório:

Relatório tipo Ordem de Inventário:

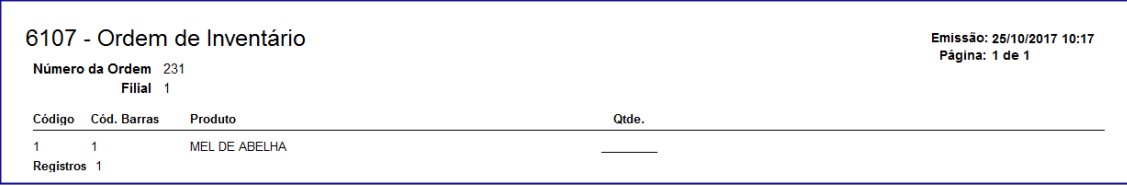

Relatório tipo Lista de Divergência:

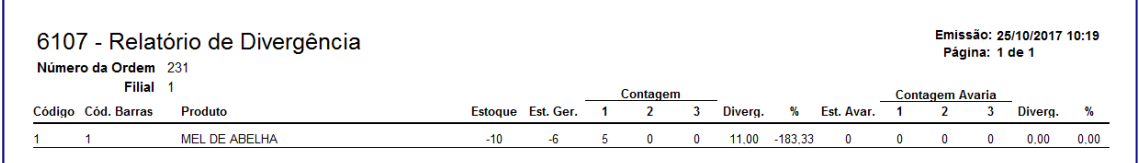

**Observação:** caso necessário é possível informar a % (porcentagem) da divergência utilizando a opção **Imprimir itens** com divergência acima de %.

Relatório tipo Lista de Divergência / Custo:

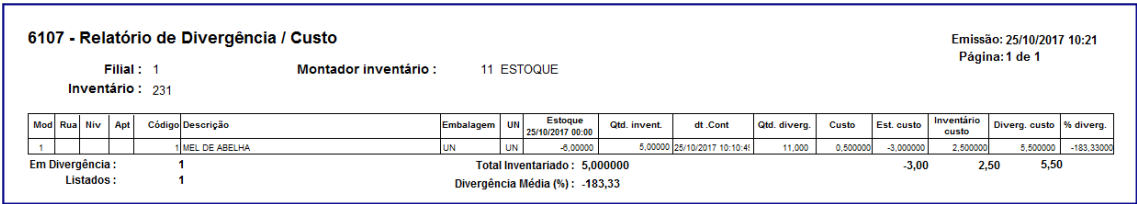

3.13 Clique o botão em seguida na tela **Atualizar Inventário** selecione a opção de atualização

desejada. Este processo realiza a baixa do produto no estoque;

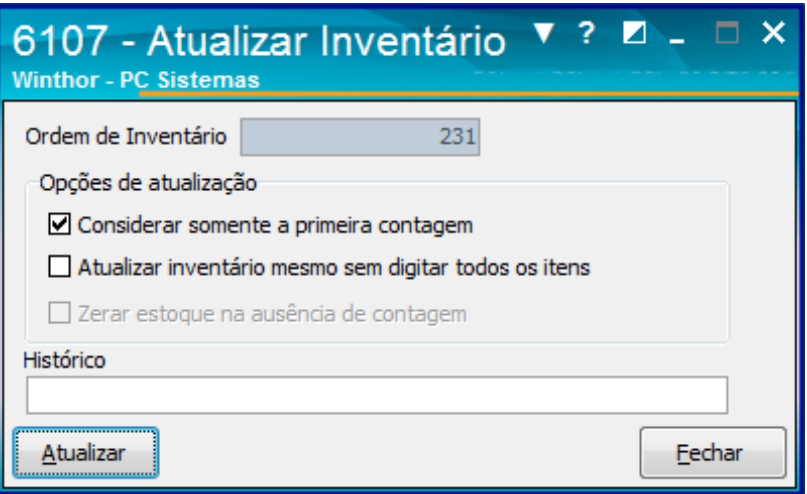

© Todos os direitos reservados. – PC Sistemas – v. 1.1 Data: 25/10/2017 RQ.GBC.001 v.1.2 Página **16** de 17

**Observações:**

- **Considerar somente a primeira contagem:** Considera somente a primeira contagem realizada através do campo Qt Registrada 1.
- **Atualizar inventário mesmo sem digitar todos os itens:** Atualiza o inventário sem que tenha informado todos os itens (quantidade, produto, etc).
- **Zerar estoque na ausência de contagem:** Caso não informe a contagem do produto (s), esta opção zera o mesmo no estoque.
- **Histórico:** Adiciona um comentário caso necessário.
- 3.14 Clique o botão **Excluir** Item caso deseje retirar algum produto selecionado;
- 3.15 É possível **Cancelar Ordem**, para desfazer o processo de inventário caso necessário;

Mantenha o **WinThor Atualizado**, assim você proporciona o crescimento da sua empresa através de soluções criadas especialmente para o seu negócio!

Estamos à disposição para mais esclarecimentos e sugestões.

**Fale com a PC:** [www.pcsist.com.br](http://www.pcsist.com.br/) **Central de Relacionamento** - (62) 3250 0210

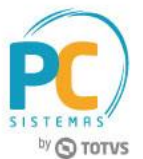